### **Active Warning Light**

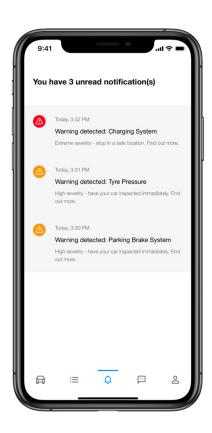

#### Step 1

User opens SUBARU Care application and taps on the Notification Center in the tab bar.

The user can see the active warning light notification.

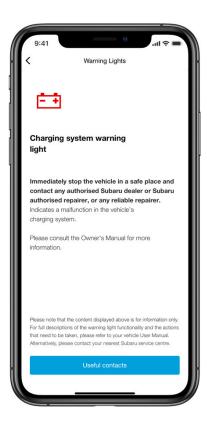

#### Step 2

The user can see the details of the warning light and can contact Subaru or Roadside assistance by tapping on the Useful Contacts button.

# Mini App

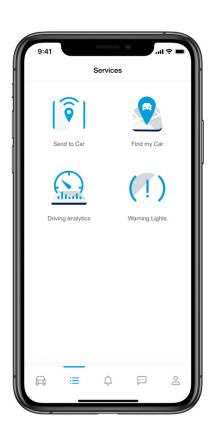

#### Step 1

User opens SUBARU Care application and taps on the Services button in the tab bar.

In the list of services, the user can tap on the Warning Lights to enter the service.

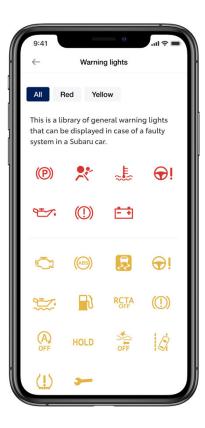

### Step 2

The user can see the whole library of the Warning Lights and can filter the Warning Lights per color.

To see the details of a specific warning light, the user taps on the corresponding icon.

## Mini App

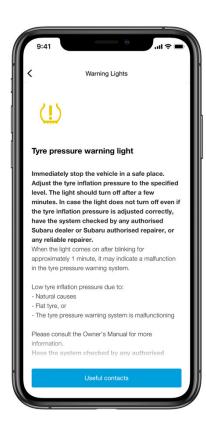

#### Step 3

The details explanation of the warning light is shown as well as the implication what the warning light can entail for the vehicle.

The user can easily get help by tapping on the Useful Contacts button.

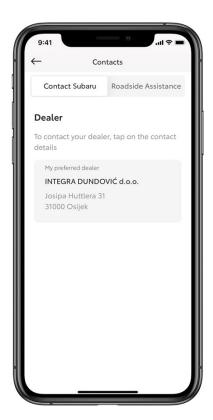

#### Step 4

Useful contact screen consists of two sections:

- Contact Subaru
- Roadside Assistance

Depending on the severity, the user can choose which one to contact.

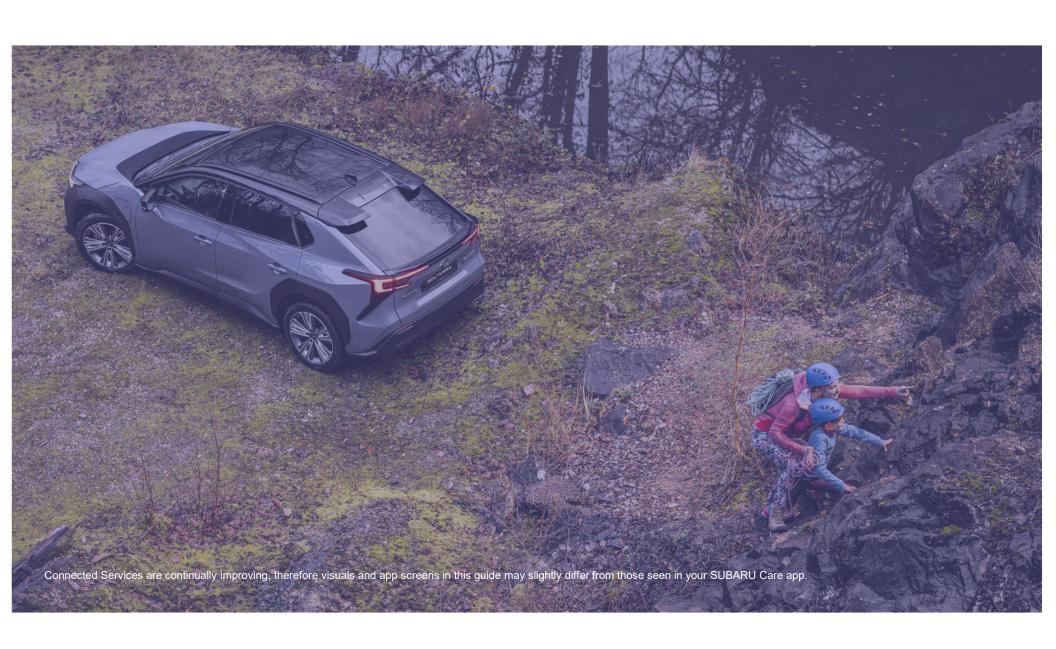